# TINKERINE" SUITE User Manual *Ver.1*

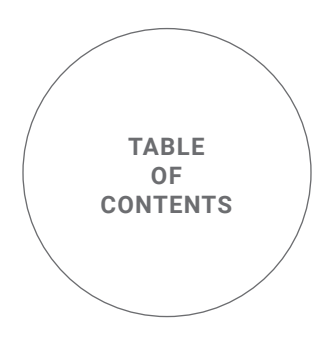

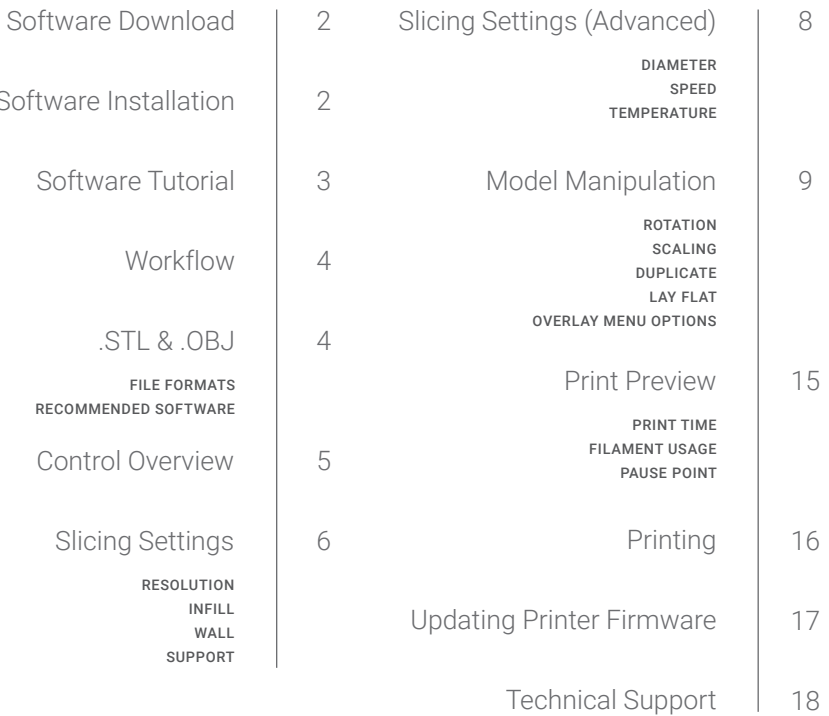

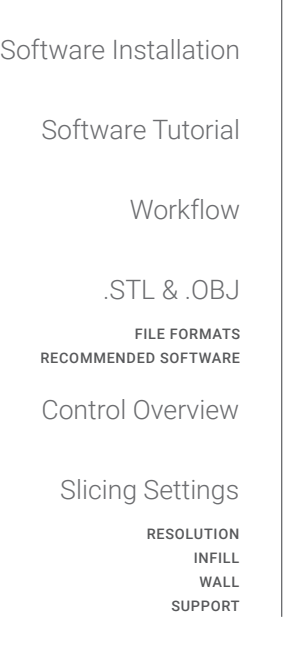

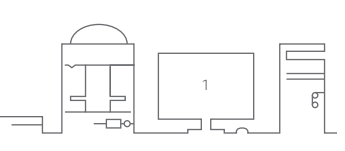

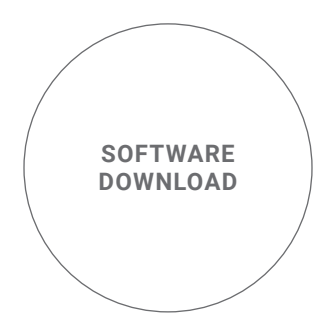

If Tinkerine Suite isn't already installed onto your computer, clicking on the link below will launch your internet browser and take you to the software download page. Tinkerine Suite is available on the Windows and macOS operating systems<sup>1</sup>.

#### TINKERINE" SUITE

## 3D PRINTING SIMPLIFIED.

Meet Tinkerine™ Suite, the most user-friendly 3D slicing software. With its clean, minimal interface and an array of powerful features, it's the perfect ally to your Ditto™ and Litto™ series 3D printers.

Windows XP or above

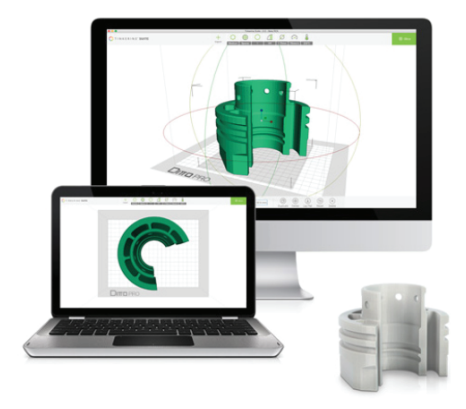

VISIT WWW.TINKERINE.COM/TINKERINE-SUITE TO DOWNLOAD THE LATEST VERSION

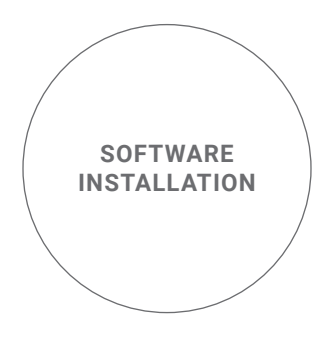

After the download is complete, double-clicking on the executable file will launch the setup wizard. Follow the on-screen instructions to complete the setup for Tinkerine Suite. If your computer system is managed by the school administration, it is likely that you may not have the necessary systems permission to install any software. Please contact the system administrator for additional assistance.

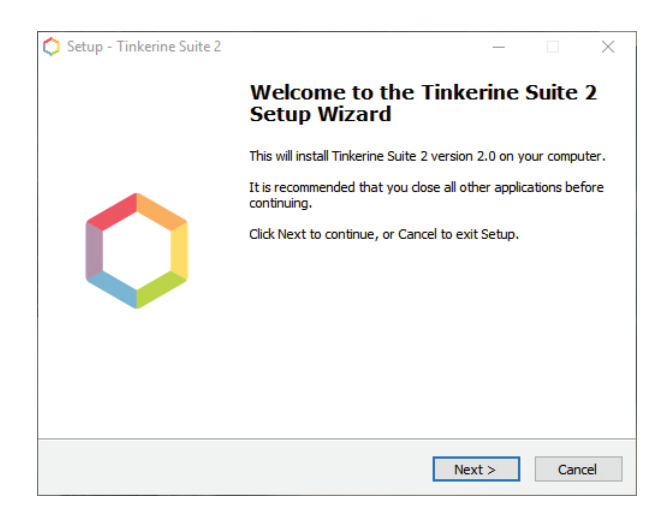

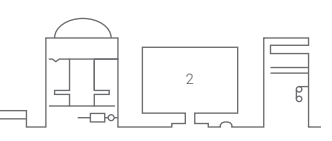

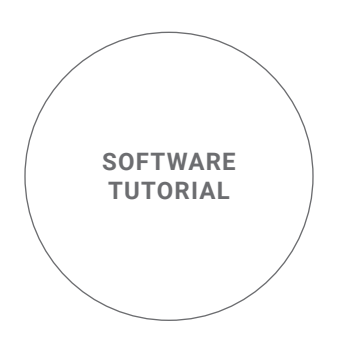

Upon launching Tinkerine Suite for the first time, you'll be prompted with the option of going through a quick tour of the main interface. If you're familiar with Tinkerine Suite already, clicking on the skip button at any point of the tour to close the overlay.

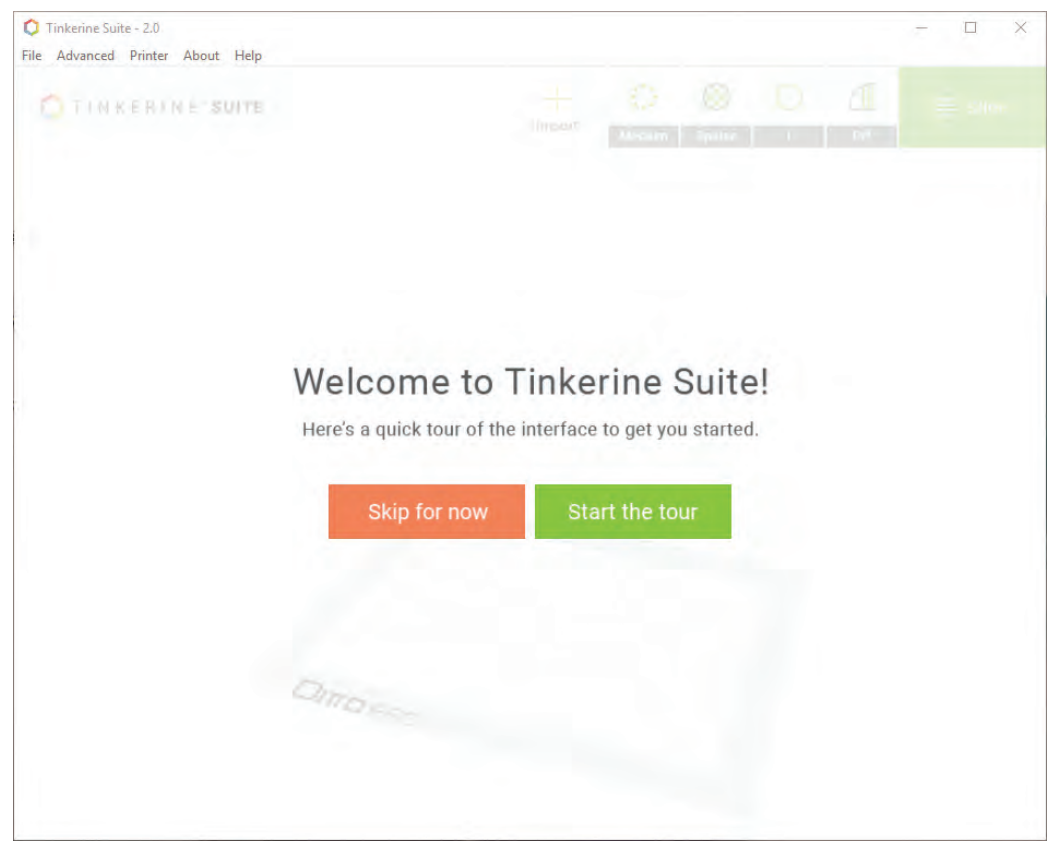

YOU CAN REVISIT THE TOUR ANYTIME BY SELECTING (HELP) -> (FIRST RUN TOUR) FROM THE TOP SELECTION MENU

3

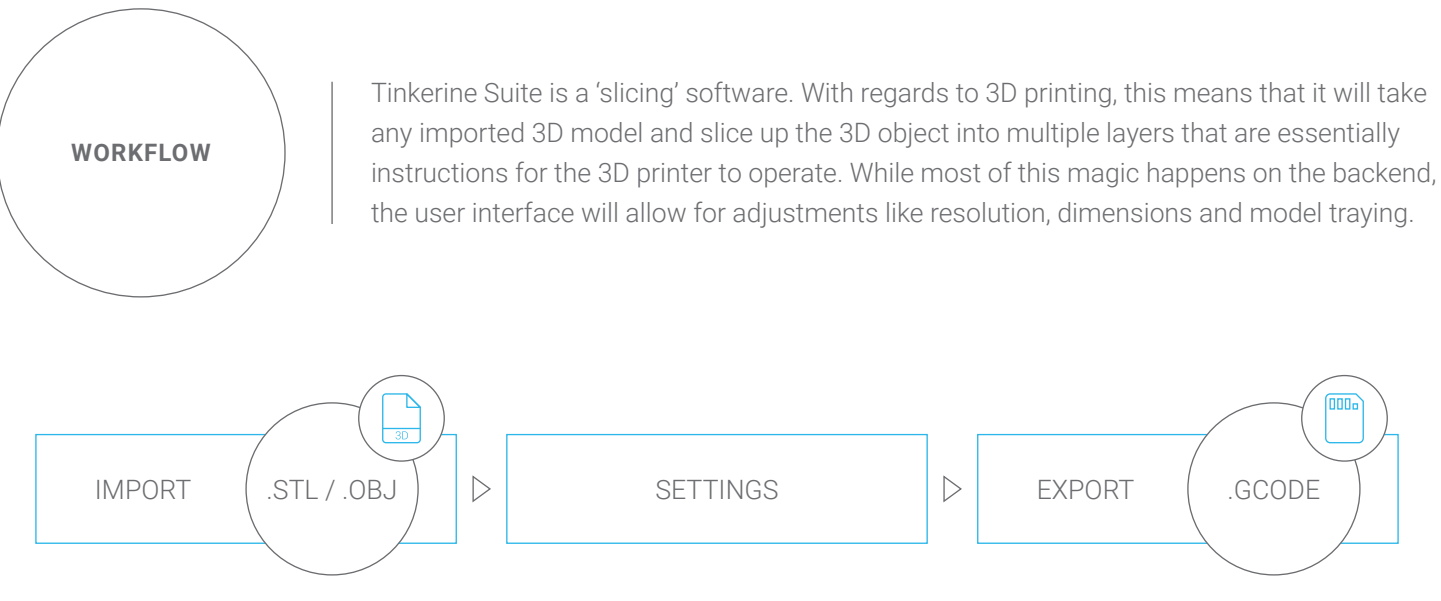

IMPORT ANY 3D MODELS WITH THE FILE EXTENSION .STL / .OBJ, AND THE RESULTING .GCODE FILE WILL BE READY TO PRINT

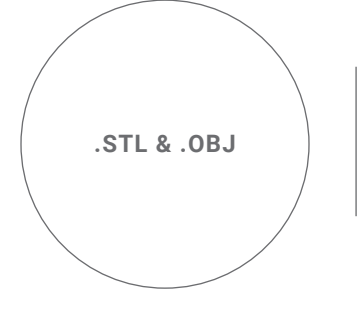

.STL, short for Stereolithography and .OBJ, short for Object are both file extensions supported by Tinkerine Suite. Most 3D modelling and CAD softwares available to you will export in either or both of these formats. For the uninitiated, here are some 3D modelling softwares to get you started.

## BEGINNER ADVANCED AND A SERVICE OF THE SERVICE OF THE SERVICE OF THE SERVICE OF THE SERVICE OF THE SERVICE OF THE SERVICE OF THE SERVICE OF THE SERVICE OF THE SERVICE OF THE SERVICE OF THE SERVICE OF THE SERVICE OF THE SER

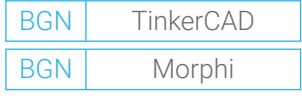

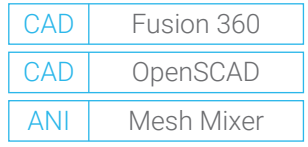

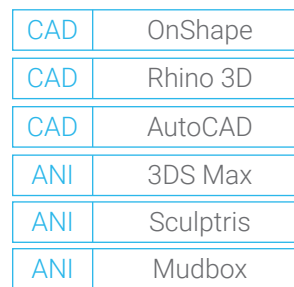

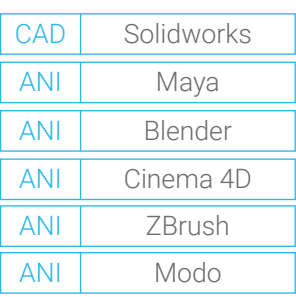

BGN - Introductory 3D modelling software that are great for beginners. These software tend to be limited in functionality but are great for users new to 3D printing. ANI - 3D modelling softwares that revolve around digital animation. These software contain toolsets devoted to the creation of organic shapes, textures, and animation CAD - Computer-Aided Design software focuses on scale, measurements, and precision for the creation of production parts. Great for printing out parts with real-world applications.

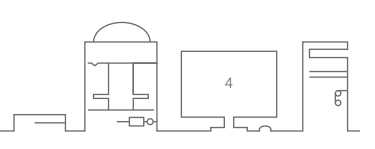

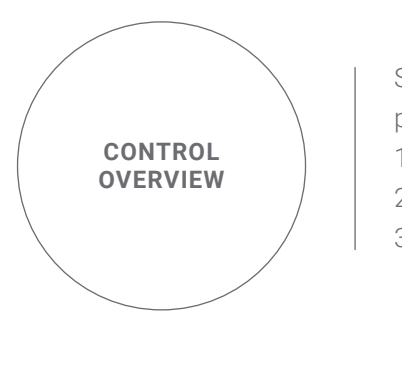

Slicing controls are located on the top edge of the interface. Preparing your 3D model for printing can be broken down into three parts:

1. IMPORT - Locate and bring in your saved 3D designs.

2. SETTINGS - If necessary, adjust settings like print resolution and wall thickness.

3. EXPORT - Begin the slicing process and preview your 3D printable design.

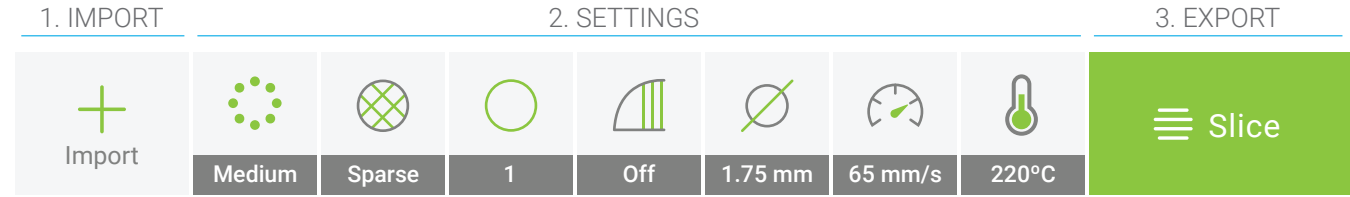

#### **IMPORT**

Opens the file explorer to import a .STL / .OBJ file into Tinkerine Suite. Imported models will appear in the visualizer and multiple files can be imported into the visualizer to allow printing of multiple objects at once.

#### **SETTINGS**

The settings bar contains all of the adjustable parameters for your 3D print. Common parameters such as Resolution, Infill Density, Wall Thickness, and Support Structures are followed by advanced options like Filament Diameter, Print Speed, and Print Temperature. Settings are explained in the section "Slicing Settings".

#### **EXPORT**

Clicking on the "Slice" button will begin the export progress. Depending on your computer's processcing speed and the complexity of the 3D model, the processing time may vary. Once the bar reaches completion, you'll see a visual representation of the print, along with the estimated print time / filament usage, and option to export the printable file.

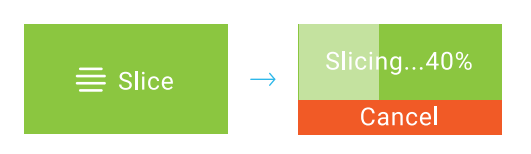

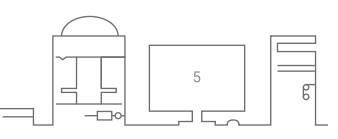

#### **SLICING SETTINGS**

Slicing settings contain parameters that can affect the result of your print. Some common settings include print resolution, internal density, wall thickness, and support structures. Depending on your design, settings may need to be adjusted each time prior to printing.

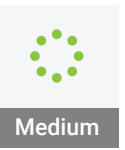

Low

Medium High

Ultra

#### **RESOLUTION**

Adjusts the print resolution. Tinkerine Suite offers four levels of detail (Low, Medium, High, Ultra) which corresponds with numerical values in Mircons (300, 200, 100, 50). By default, print resolution is set to Medium (200 microns / 0.2mm) per layer, which provides a good balance between surface finish and print time. While adjusting the print resolution to High/Ultra would give the printed object a smoother finish, this would also exponentially increase the overall print time.

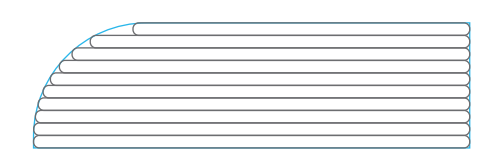

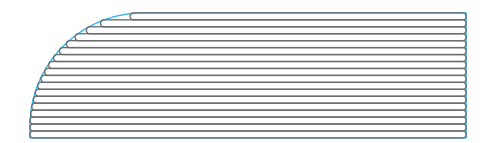

BY SIMPLY TURNING THE RESOLUTION UP ONE LEVEL, YOU CAN NOTICE HOW MUCH IMPROVEMENT THERE IS ON ROUNDED EDGES AS THE THINNER LAYERS COME TOGETHER TO FORM A SMOOTHER SURFACE. BY DOUBLING THE AMOUNT OF LAYERS, THE PRINT TIME IS ALSO DOUBLED.

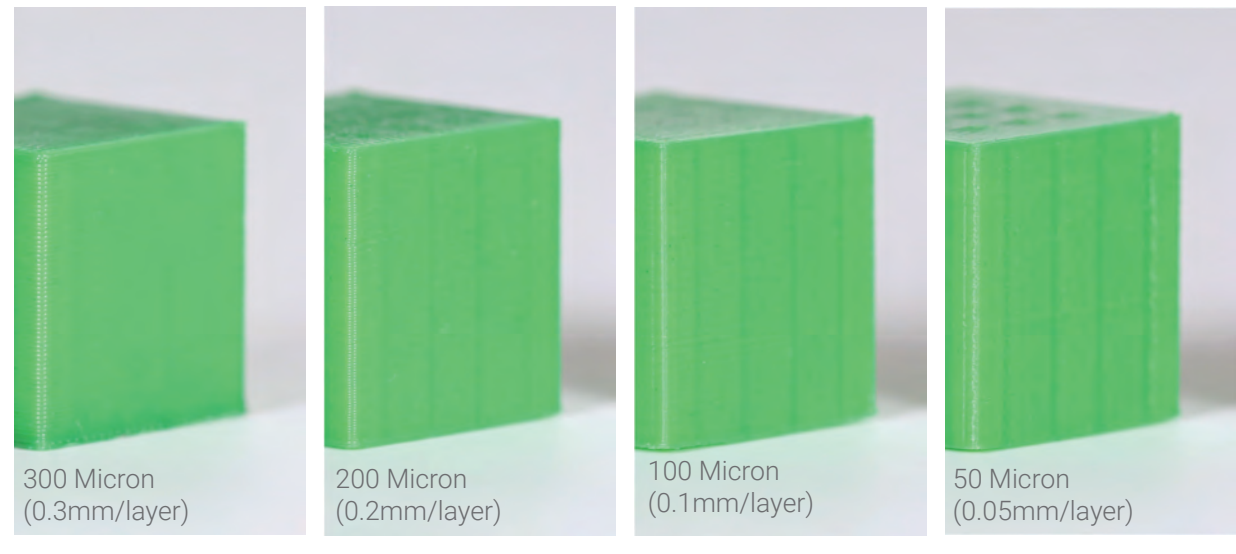

20MM x 20MM CUBE

#### **INFILL**

Adjusts the internal density level of the printed object. Aside from providing the printed object with structural strength, infill also acts as an internal scaffolding during the printing process. While it may seem like a good idea to toggle the setting to Dense for maximum strength, there are associated material costs, model weight, and print time.

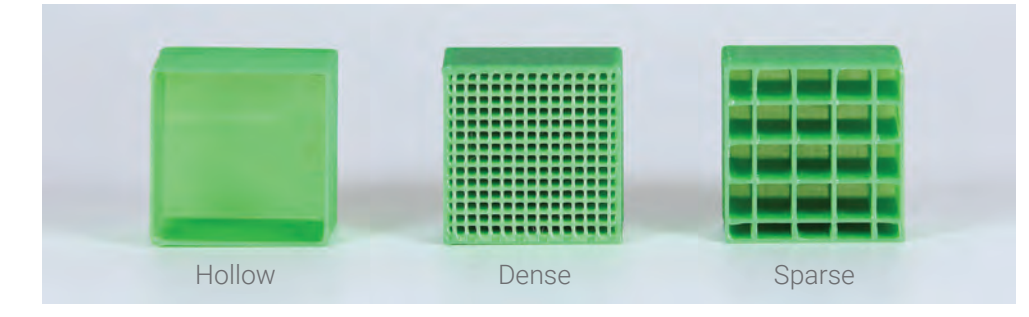

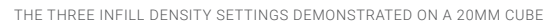

#### **WALL**

Adjusts the wall thickness of the printed object. Every additional layer of Wall will add 0.4mm (nozzle width) to the total thickness. Adding wall layers will increase the print's structural integrity at the trade off of print time and material usage.

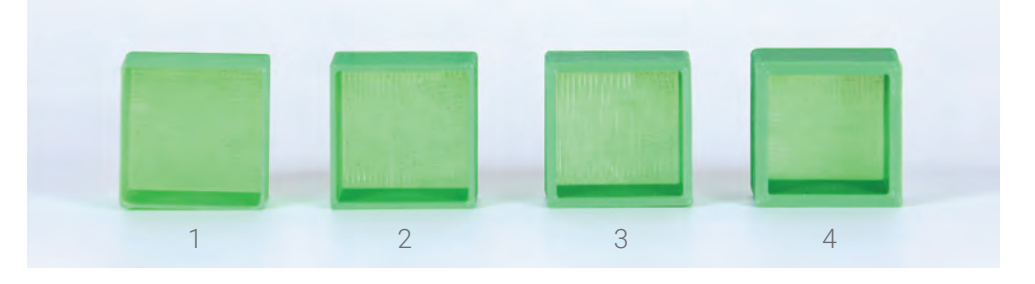

#### **SUPPORT**

Toggles support generation On/Off. Support structures are required for prints that contain overhanging features. Tinkerine Suite offers two modes of support generation (Exterior/Full), the two different modes determine where support will be generated. Refer to the picture below for more detail.

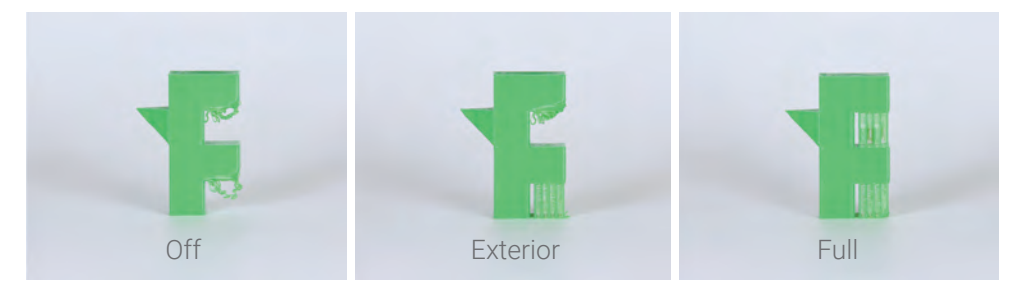

OFF: DEFAULT SETTING, NO SUPPORT IS GENERATED.

EXTERIOR: ONLY SUPPORTS THAT ARE ATTACHED TO THE PRINT SURFACE WILL BE GENERATED FULL: SUPPORT IS GENERATED EVERYWHERE IT IS REQUIRED.

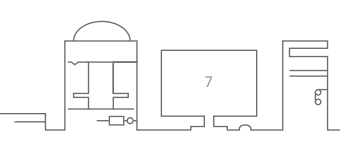

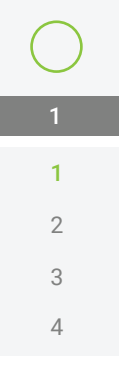

Hollow Sparse Dense

Sparse

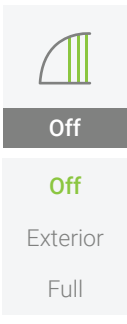

#### **SLICING SETTINGS (ADVANCED)**

Advanced slicing settings are printing parameters that aren't adjusted often. To display Advanced Settings on the settings bar, navigate to Advanced -> Show Advanced Settings. It is recommended to keep these settings at the default value.

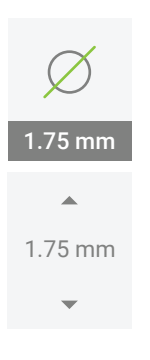

#### **DIAMETER**

Input the diameter of your Tinkerine PLA Filament. The use of a digital caliper is recommended. If you are using Tinkerine PLA Filament and do not have a caliper on hand, set the diameter to 1.75 mm. To measurse the filament diameter of your spool, take your digital caliper and measure along 2-3 sections of the filament strand. Average the readings and set the filament diameter into Tinkerine Suite.

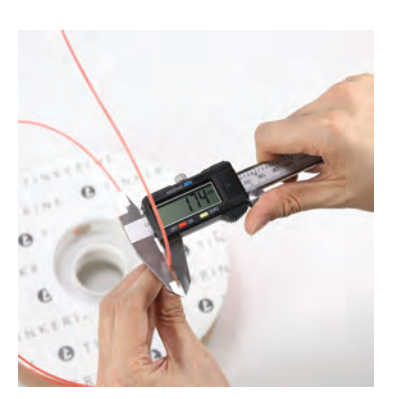

### **SPEED**

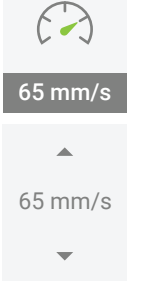

This sets the maximum print speed of the extruder. The recommended speed range is 50-70 mm/s for the best printing quality. While having a higher print speed will lower print time, the print speed is limited by how fast the filament can be converted to its molten state and extruded. Setting the print speed beyond 70mm/s will increase the chances of the extruder skipping, leaving small gaps in the printed object.

## 220ºC  $\blacktriangle$ 220ºC

#### **TEMPERATURE**

Sets the printing temperature. Depending on the material type and composition of the filament, the temperature setting may need to be adjusted for optimal print quality.

Tinkerine 1.75 PLA Filament: 215-220 degrees Celsius Tinkerine 1.75 High Temp PLA Filament: **190-210** degrees Celsius

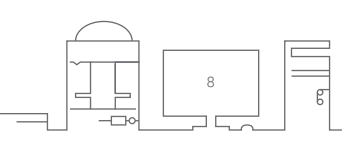

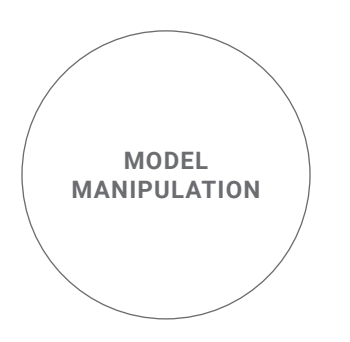

Within Tinkerine Suite, there are several model manipulation tools for you to use. These include: Rotation, Scale, Duplicate, and Lay Flat. Use these tools to help you make adjustments to your design and orientate multiple models onto one print surface.

#### **ROTATION**

In situations where the 3D model imported into Tinkerine Suite isn't oriented correctly, use the rotation tool to rotate the selected model on any of the 3 axis (x,y,z).

Step 1.

For 3D printing, it's always a good idea to have the largest flat face be in contact with the print surface. This ensures your prints have enough surface area for proper adhesion. In this example, the 3D model of a fire hydrant was imported on its side.

Continued next page...

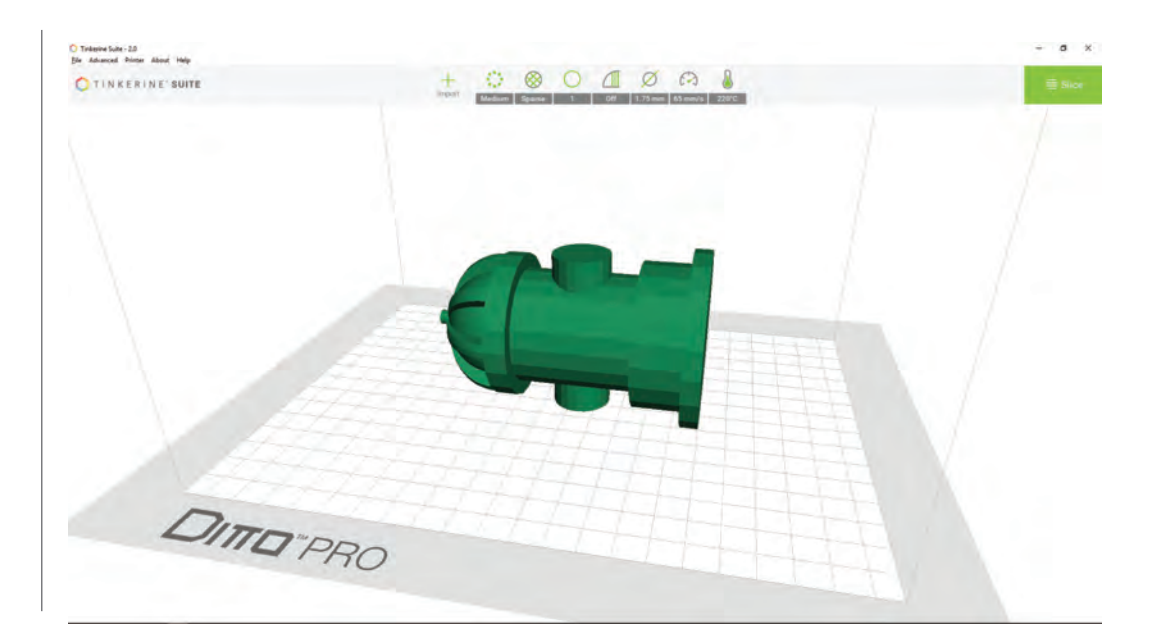

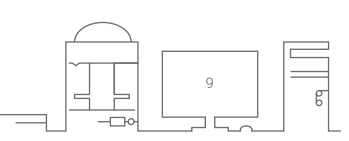

#### Step 2.

To rotate, click on the model to bring up the transformation overlay. The three different coloured rings surrounding the model each represents one axis.

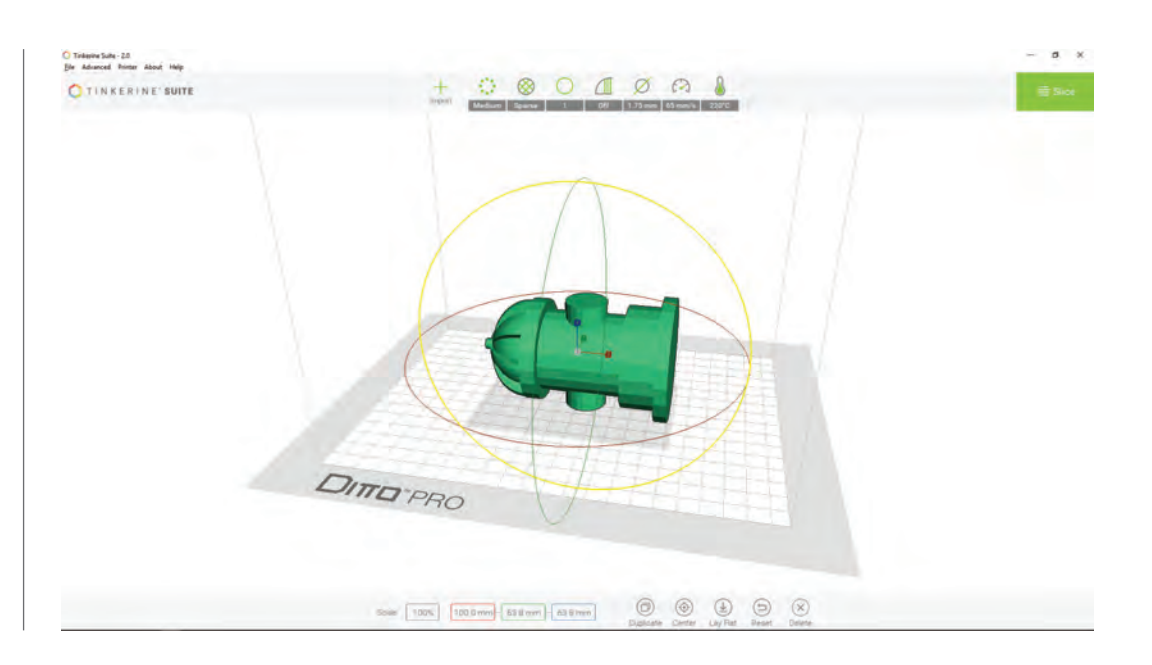

#### Step 3.

In this example, the fire hydrant will be rotated along the yellow ring to flip the base of the hydrant toward the print surface. Click and drag the yellow ring to adjust the angle and let go of the mouse button to finalize the rotation. Holding down the Shift key while you rotate will allow you to turn in 45 degree increments.

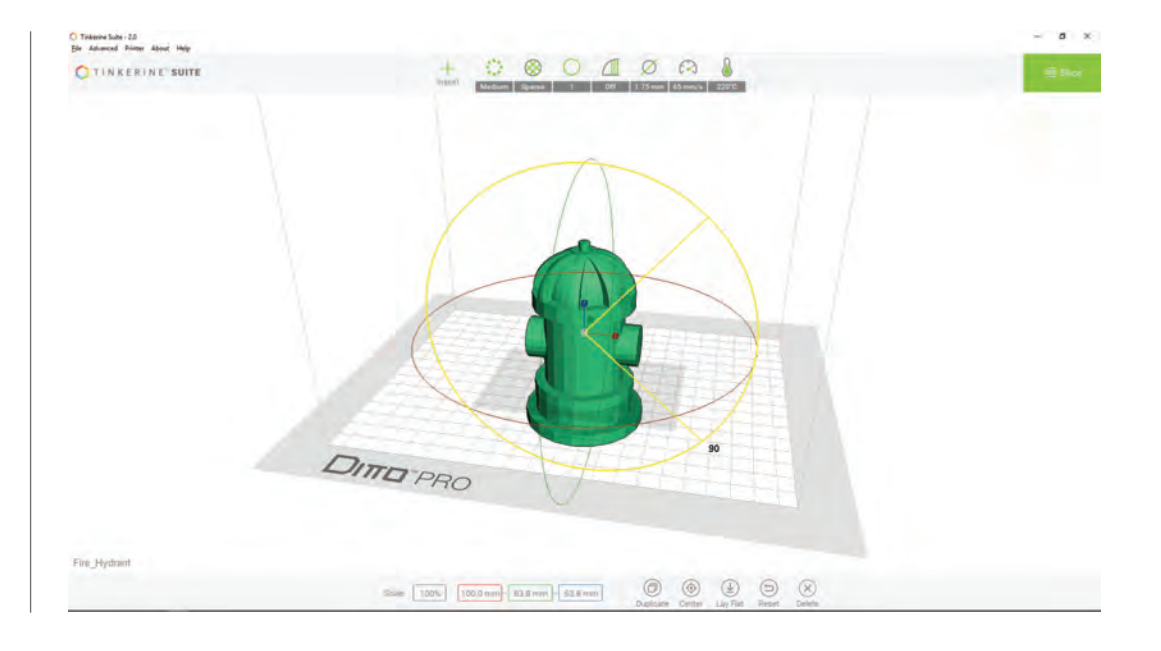

10

#### **SCALING**

Scaling in Tinkerine Suite allows you to quickly resize the selected model. In situations where the modelling software is preset to a different measurment units (mm, cm etc.), the model imported into Tinkerine Suite may be too big or small. This is where you can quickly resize the model by using the free transformation or by manually entering a measurement without having to re-edit your design in the modelling software.

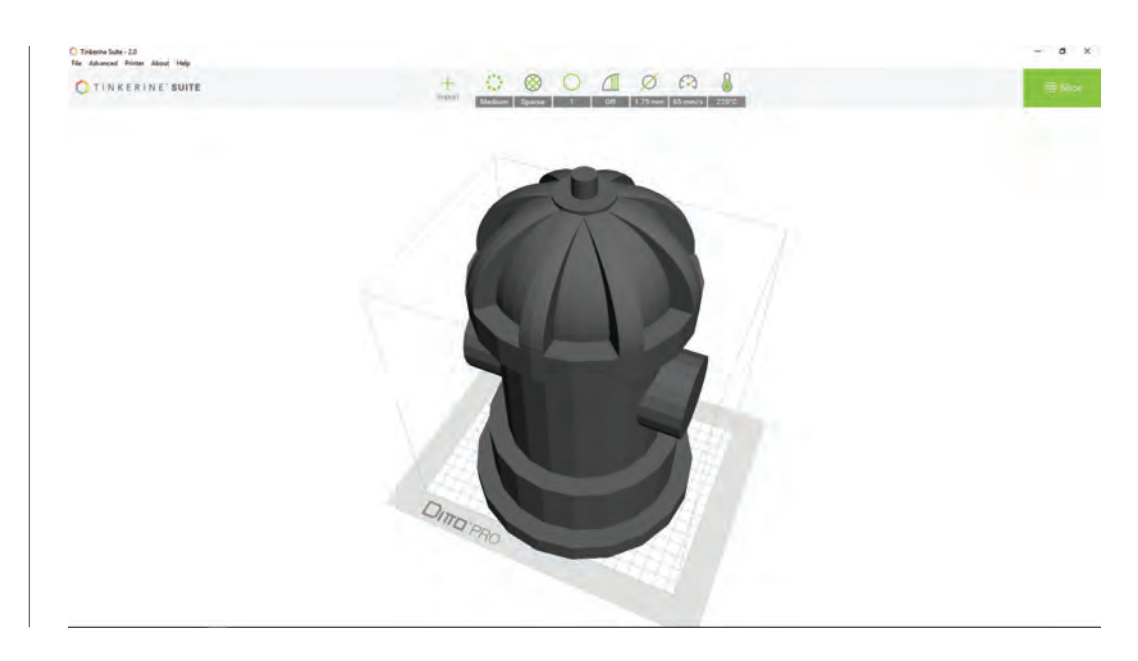

#### Step 1.

In this example, the imported fire hydrant model exceeds the printable space for the printer and thus is highlighted in grey. To correct this, first click on the model to open up the transformation overlay.

#### Step 2.

On the overlay, clicking and holding on the scaling node (wireframe cubes) while moving your mouse will allow you to scale the object bigger or smaller. For more precision, you can also input a numerical value on the bottom tool bar. Tinkerine Suite only allows for uniformed scaling.

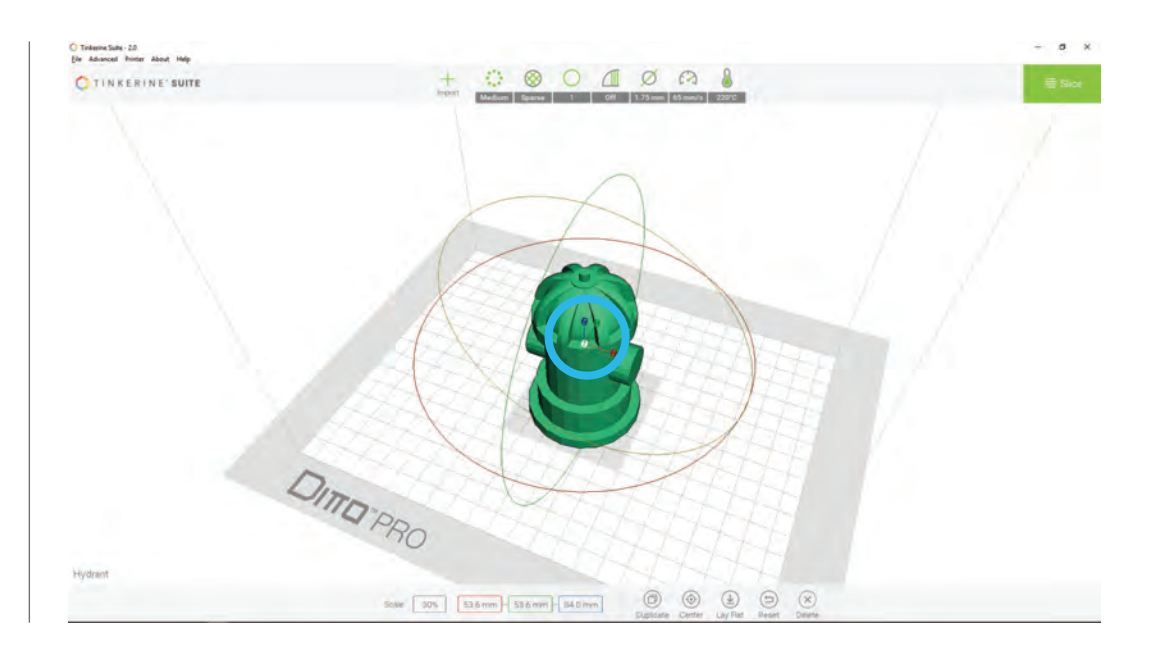

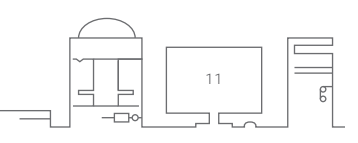

#### **DUPLICATE**

Use Duplicate to create additional copies of the selected model. There are two ways to access the Duplicate tool:

- 1. Select model -> Right Click --> Duplicate.
- 2. Select model -> Select "Duplicate" from tool bar located on the bottom tool bar.

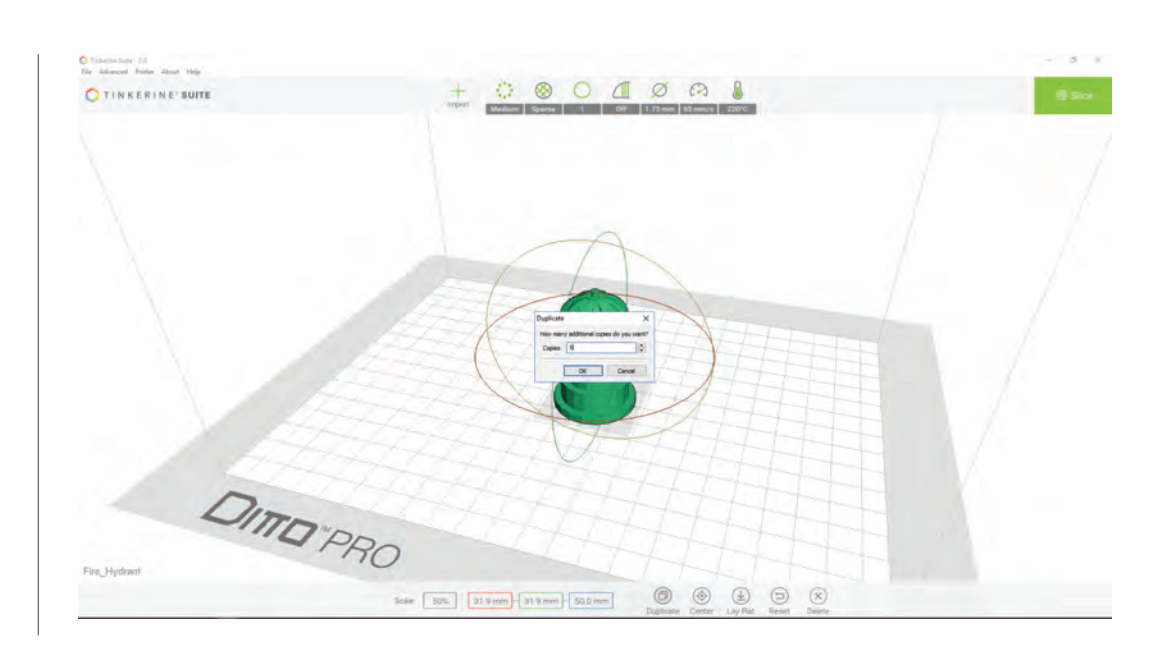

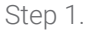

Once Duplicate is selected, enter the number of desired copies and click Ok.

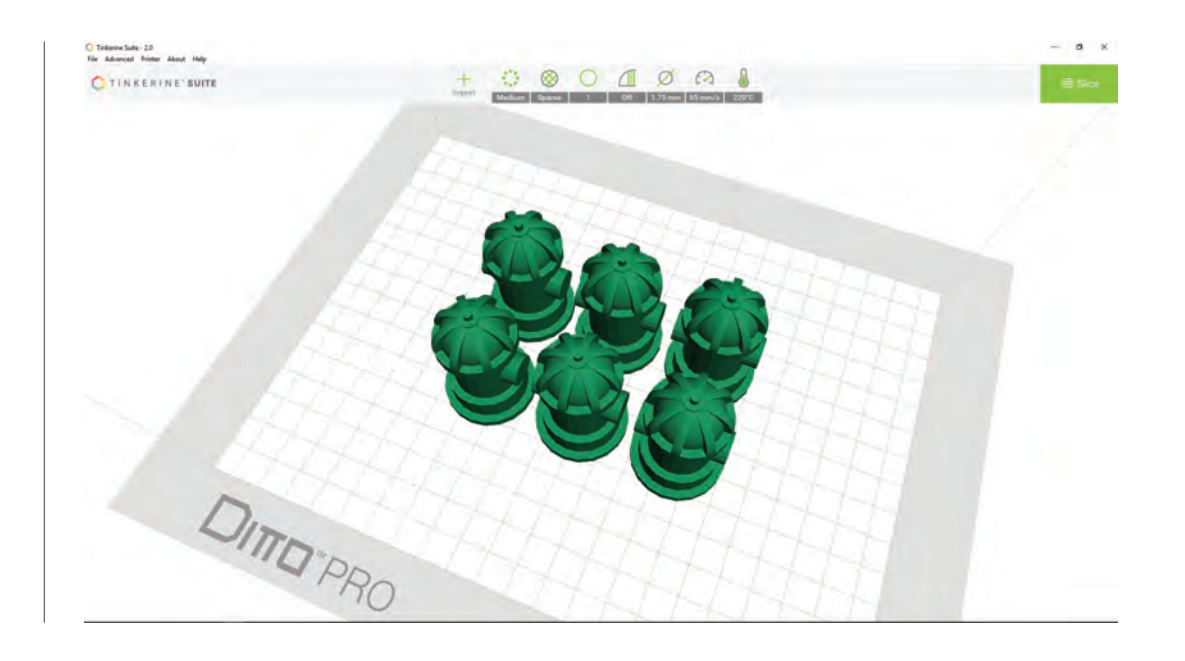

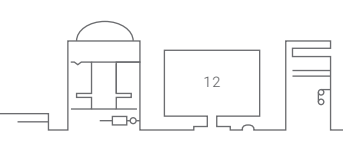

#### Step 2.

Duplicate copies will automatically aligned with the original.

#### **LAY FLAT**

The Lay Flat function is a useful tool in situations where the model is imported on a tilt and you want to level the model for proper print surface adhesion. When Lay Flat is used, the software will attempt to rotate any tilted model and place them flat against the print surface.

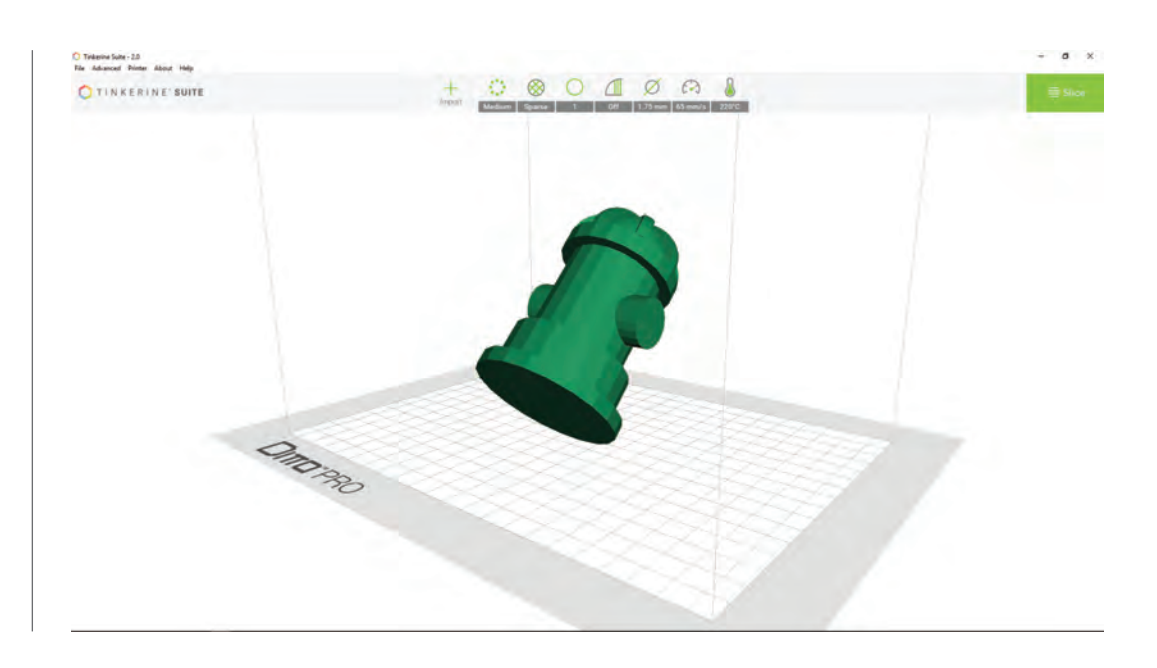

Step 1.

In this example, the imported Fire Hydrant model is tilted at an unknown angle. To address this, let's start by selecting the model to bring up the tranformation overlay.

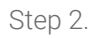

In the overlay menu, select Lay Flat and we'll see that the model has been rotated automatically to sit flat against the print surface.

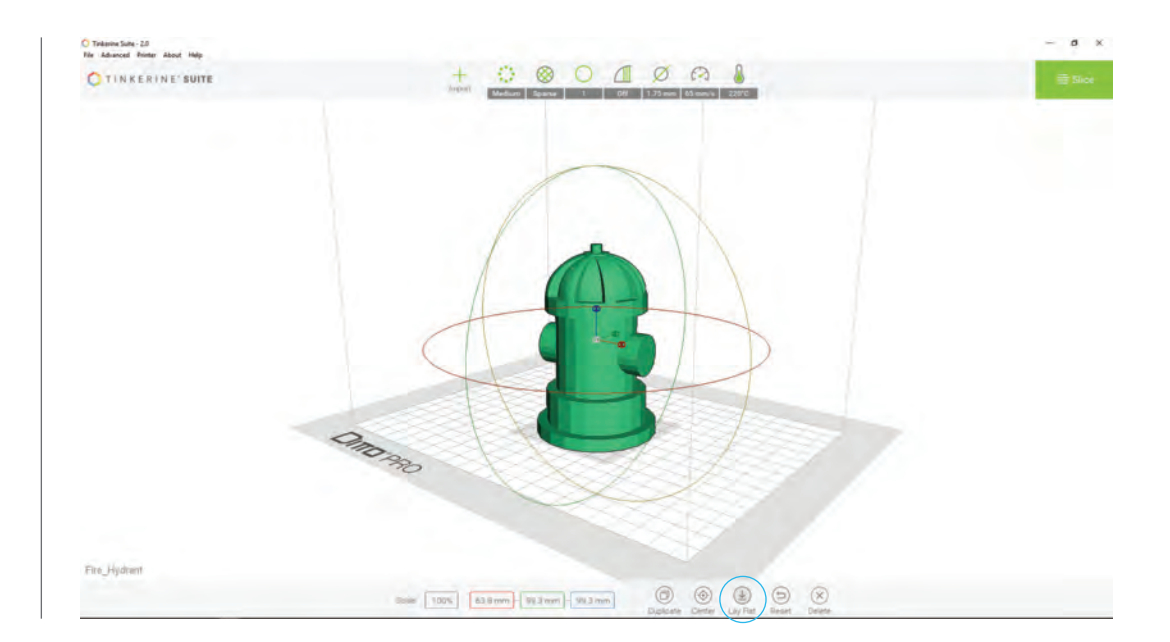

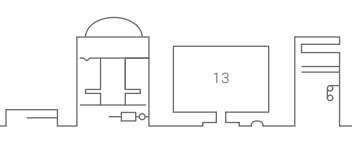

#### **OVERLAY MENU OPTIONS**

When a model is selected, the overlay menu options appear at the bottom of the screen. The menu displays the model's dimension along with some modification options.

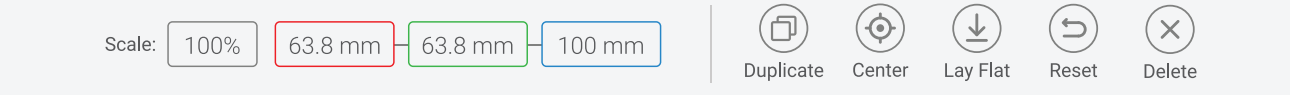

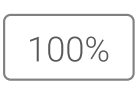

#### **SCALE**

Adjusts the scale of the selected model by percentage or millimetres.

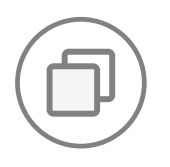

#### **DUPLICATE**

Create copies of the selected model.

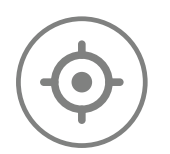

#### **CENTER**

Centers the selected model to the print platform.

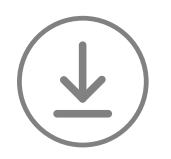

#### **LAY FLAT**

Adjusts the selected model's orientation to sit flush with the print platform.

14

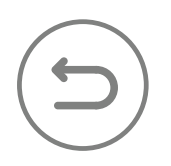

Resets any rotation and scaling transformations on the selected object. **RESET**

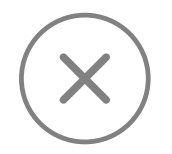

#### **DELETE**

Deletes the selected model from the print platform.

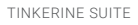

#### **PRINT PREVIEW**

Print preview is shown after the model has been processed (or sliced). Use the layer slider to confirm the processed model is error-free. To go back and edit your design, click on the Edit button.

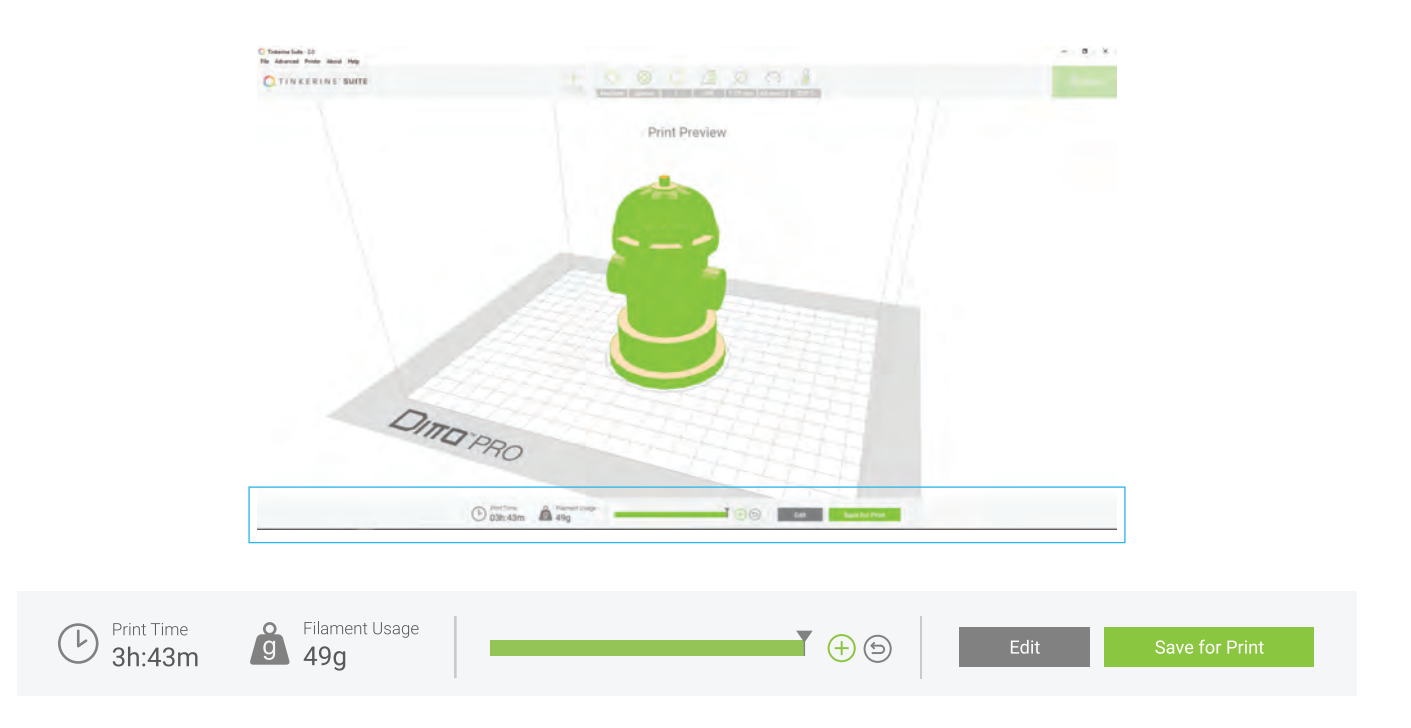

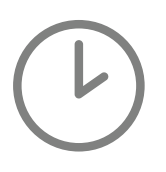

#### **PRINT TIME**

The estimated print time in hours and minutes. The print time is dependant on the print resolution, size, and intricacy of your model.

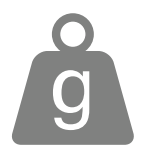

#### **FILAMENT USAGE**

The estimated amount of filament (in grams) required to print your model.

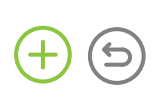

#### **PAUSE POINT**

Pause points are pre-determined checkpoints that the users can set when slicing a model. Using the layer slider, scroll to the layer you want the printer to pause at and click  $\oplus$ . Multiple pause points can be added to a print. To remove all added pause points, click on  $\odot$ .

Use pause points as a convinient way to swap filament and add different colours to one print.

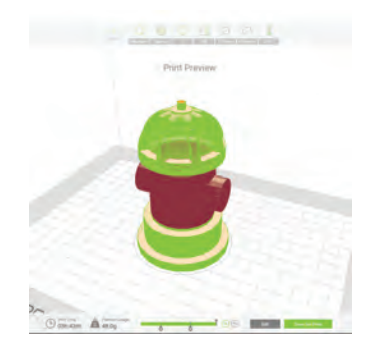

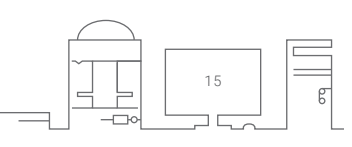

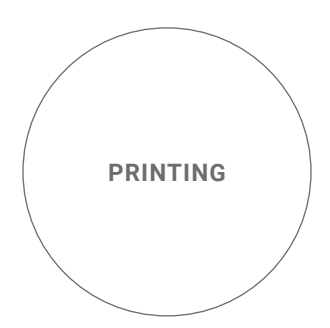

Now that the model is processed and ready for printing, all that is left is to transfer the file onto an SD card for printing.

16

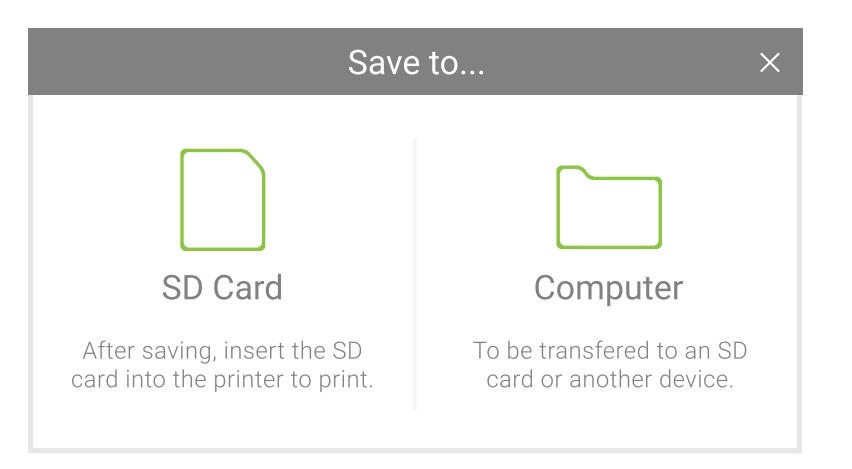

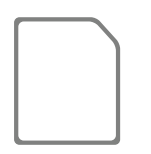

#### **SD CARD**

Save the exported file to a connected SD Card.

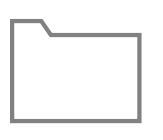

#### **COMPUTER**

Save the exported file to a location on the computer.

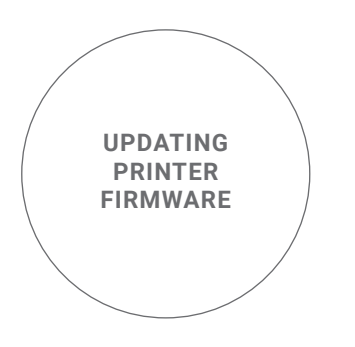

From time to time, you will want to check to make sure the firmware on your Tinkerine 3D printer is up to date. Firmware updates will often address usability issues and improve the overal performance of your printer.

Step 1.

Take the USB cable included with your printer and connect the USB B end to the back of the printer. Your printer does not need to be turned on to perform a firmware update.

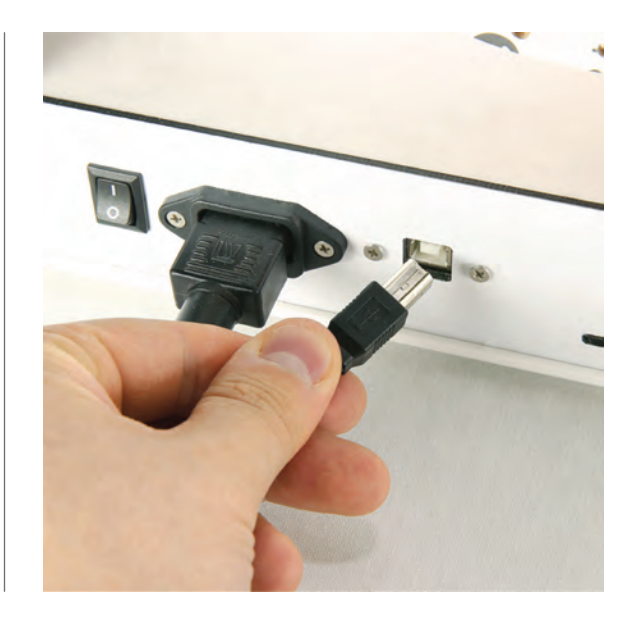

Step 2.

Connect the other end into a USB slot on your computer.

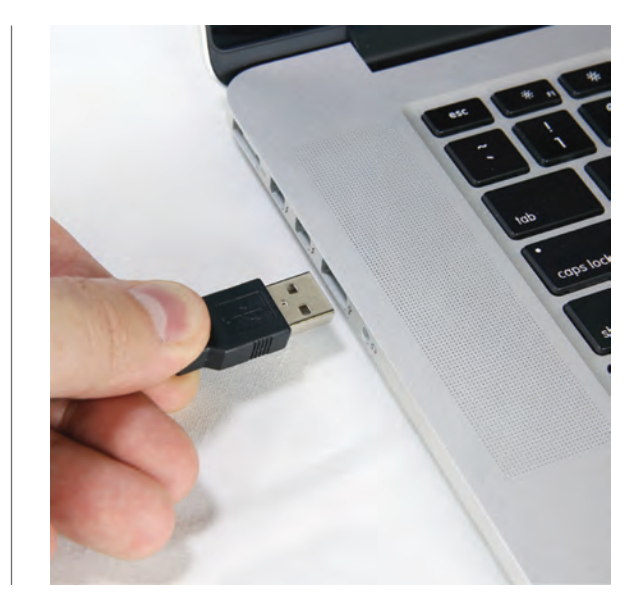

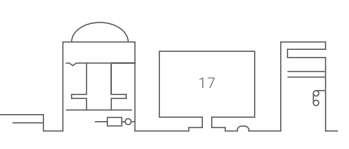

#### Step 3.

Launch the Tinkerine Suite software. From the top menu bar, select Advanced> Update Printer Firmware.

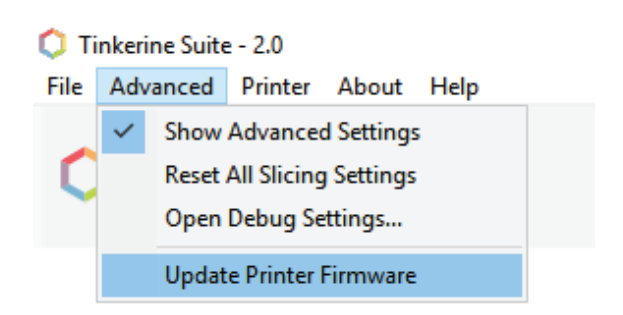

Step 4.

Select the firmware file (.hex) you have downloaded onto your computer.

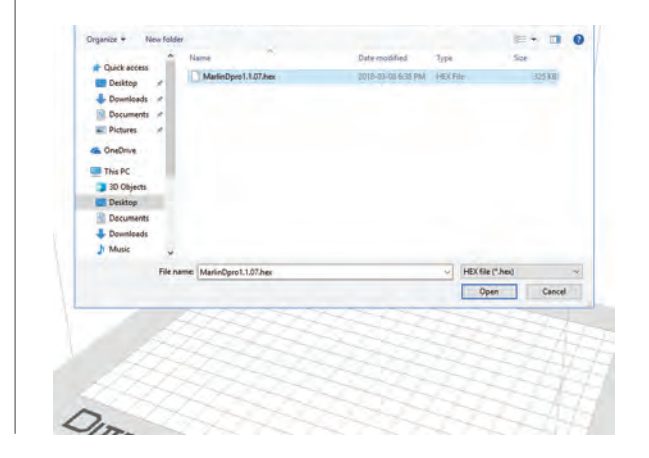

Step 5.

A progress bar will appear and begin to install the new firmware onto the printer. Once the installation is complete, click Ok to close the installation menu and unplug the USB cable from the printer.

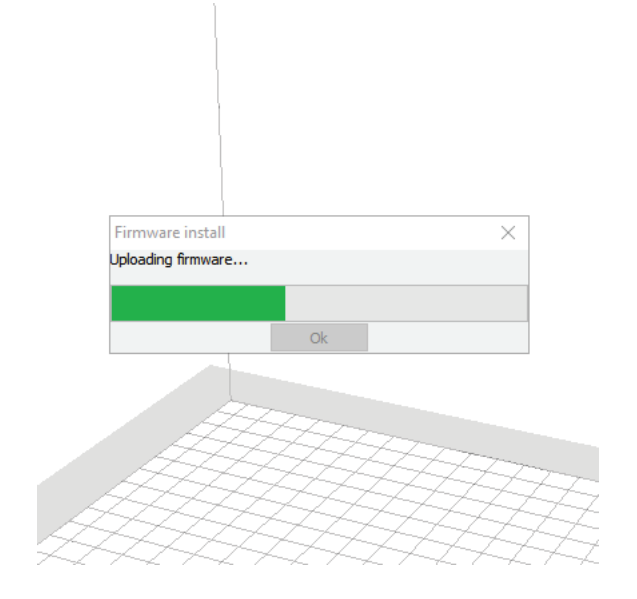

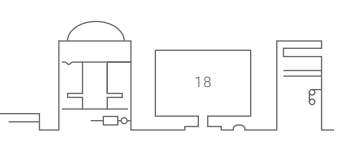

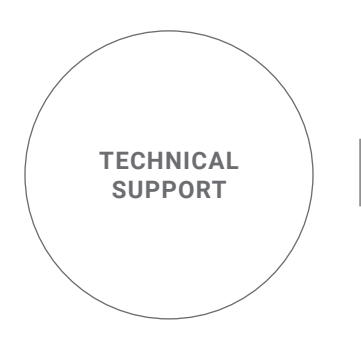

Questions? Contact Tinkerine's technical support for any 3D printing issues regarding hardware or software. Our support staff will be happy to assist you by phone or e-mail.

#### **E-MAIL**

contact@tinkerine.com

#### **TELEPHONE**

Canada 1(604)288-8778

International 1(844)846-5377

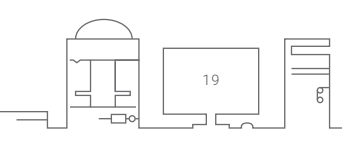